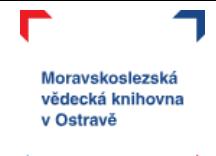

# MS WORD

Program MS Word je určen pro práci s textem – jeho vytvoření, formátování, tisk či sdílení. Lze v něm také vytvářet jednoduché tabulky nebo pracovat s obrázky.

V tomto online kurzu:

- se seznámíte s prostředím Wordu,
- naučíte se vytvářet a ukládat dokument,
- zopakujete si základy psaní textu,
- ukážeme si jak na jednoduché formátování textu,
- budeme pracovat s textem, obrázky, tabulkami,
- na závěr se podíváme na možnosti tisku a sdílení dokumentu.

Máte nějaké otázky? Něco vám nefunguje? Neváhejte se na nás obrátit, k dispozici je vám lektorka Michaela Mrázová na e-mailu [mrazova@svkos.cz](mailto:mrazova@svkos.cz)

**POZNÁMKA**: Kurz je tvořen v prostředí MS Office 2013 a Office 365. Je možné, že některé instrukce, obrázky a funkcionalita budou lehce odlišné od toho, co máte na svých počítačích, zvláště pak pokud používáte verzi MS Office 2010 a starší, případně některý z open source textových editorů (Libre Office, Open Office apod.)

Veškeré materiály, které vznikly pro e-learning MSVK je možno **stahovat a studovat zcela bez omezení**, ostatní manipulace s materiály se řídí podmínkami licence (CC BY-NC-ND).

## $\circledcirc$  (i)  $\circledcirc$  ( $=$ )

Uveďte původ-Neužívejte komerčně-Nezpracovávejte 3.0 Česká republika (CC BY-NC-ND 3.0 CZ)

#### Za těchto podmínek

Uveďte původ - Je Vaší povinností uvést autorství, poskytnout s dílem odkaz na licenci a vyznačit Vá provedené změny. Toho můžete docílit jakýmkoli rozumným způsobem, nicméně nikdy ne způsobem naznačujícím, že by poskytovatel licence schvaloval nebo podporoval Vás nebo Váš způsob užití díla

Neužívejte dílo komerčně - Je zakázáno užívat dílo pro komerční účely

Nezasahujte do díla - Pokud dílo zpracujete, zpracujete s jinými díly, doplníte nebo jinak změníte, nesmíte toto upravené dílo dále šířit.

Žádná další omezení - Nesmíte použít právní omezení nebo é technické prostředky ochrany, které by omezovaly ostatní v možnostech poskytnutých touto licencí.

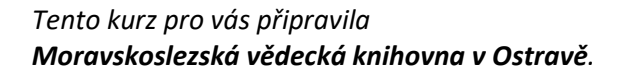

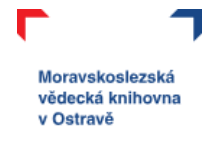

コロコ

 $71$ 

J

# Obsah

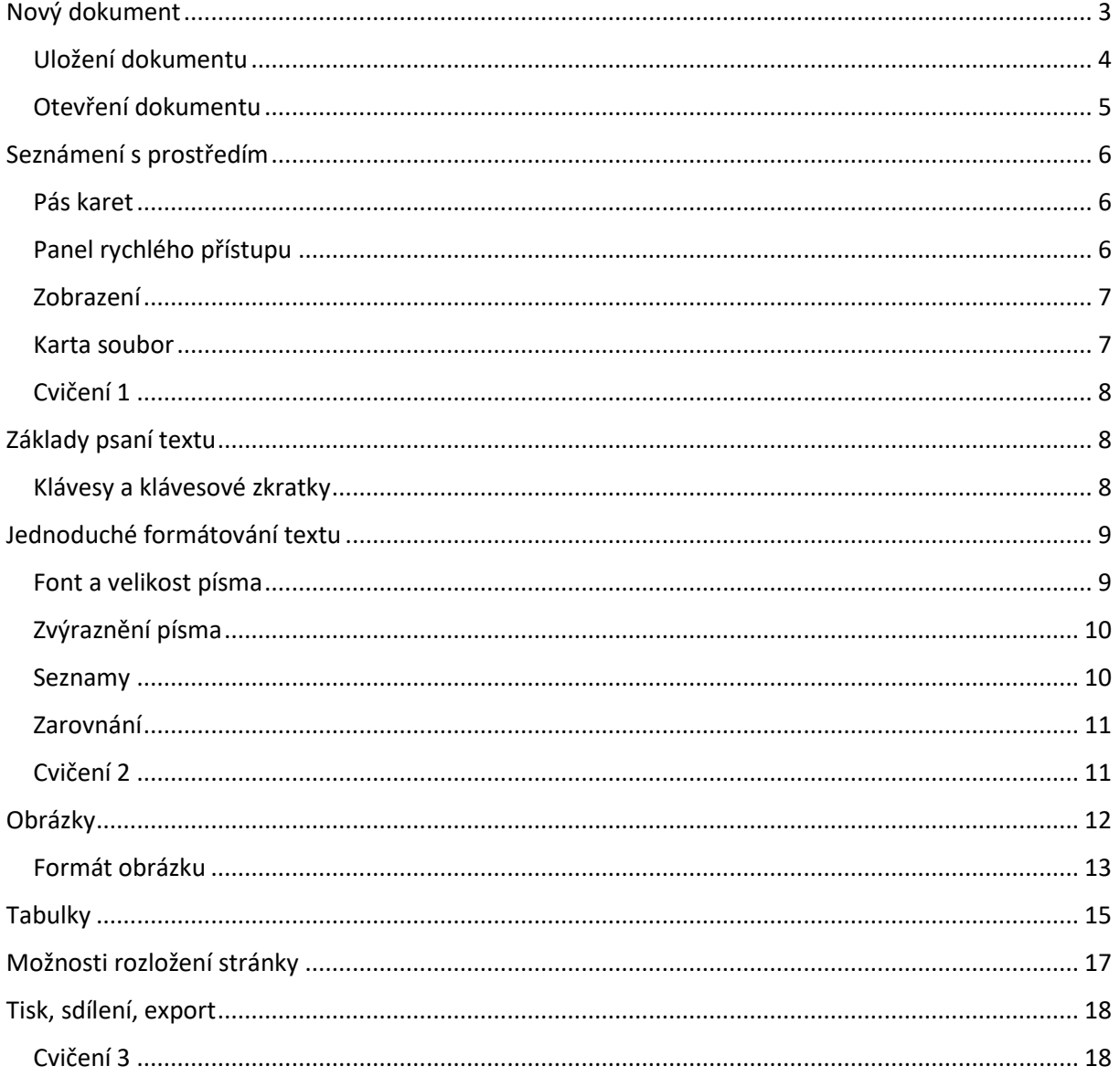

 $\Gamma$ 

**TLJF** 

**DETER** 

<u> a l'a milion de la dia din la mandrita de la mandrita de la mandrita de la mandrita de la mandrita de la mand</u>

**MLUPPLMLPPL** 

 $\blacksquare$ 

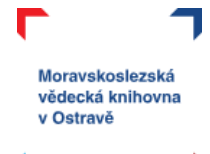

## <span id="page-2-0"></span>Nový dokument

Nový dokument Wordu si otevřete pomocí modré ikony  $\|\cdot\|^w\|$  ve spodní části vašeho monitoru

(připnuto na hlavní liště).

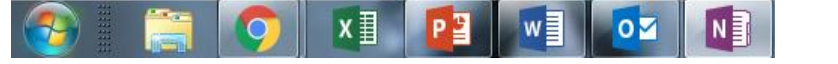

Nebo si otevřete START (ikona se liší podle verze operačního systému), přes lupu nebo prohledat napíšete word a počítač vyhledá odpovídající program.

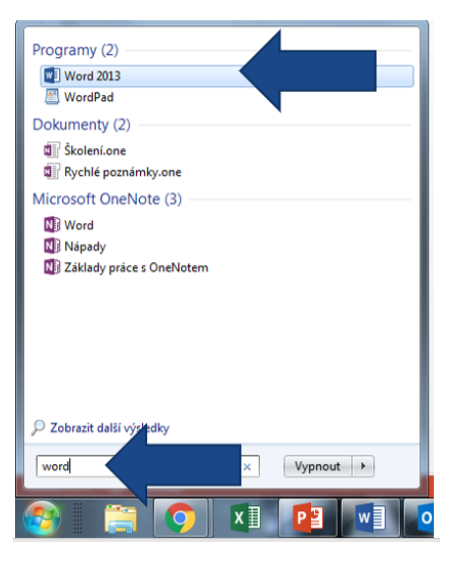

Jakmile kliknete na zvolený program (v mém případě Word 2013) otevře se vám výchozí okno pro tento program, v tom případě zvolte "prázdný dokument", možná se vám rovnou otevře okno s novým dokumentem.

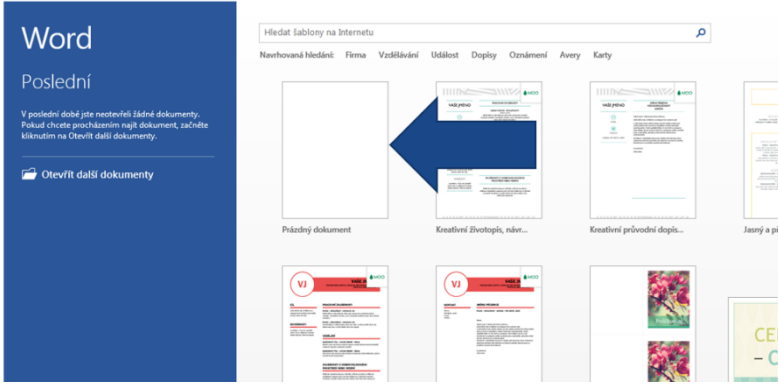

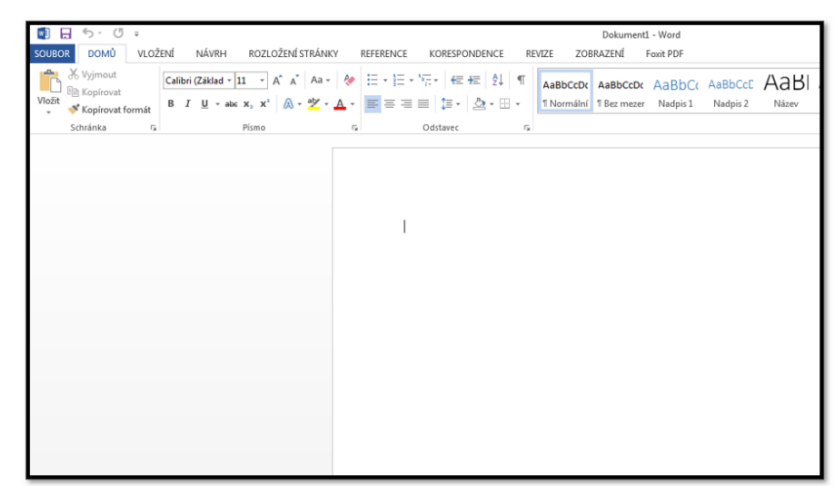

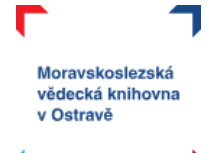

### <span id="page-3-0"></span>Uložení dokumentu

Uložení vašeho vytvořeného dokumentu je možné udělat několika různými způsoby:

a) **ikona diskety** v levém horním rohu dokumentu,

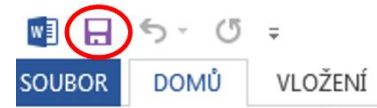

b) soubor → **uložit (uložit jako)** → počítač → procházet (vyberete místo uložení vašeho dokumentu),

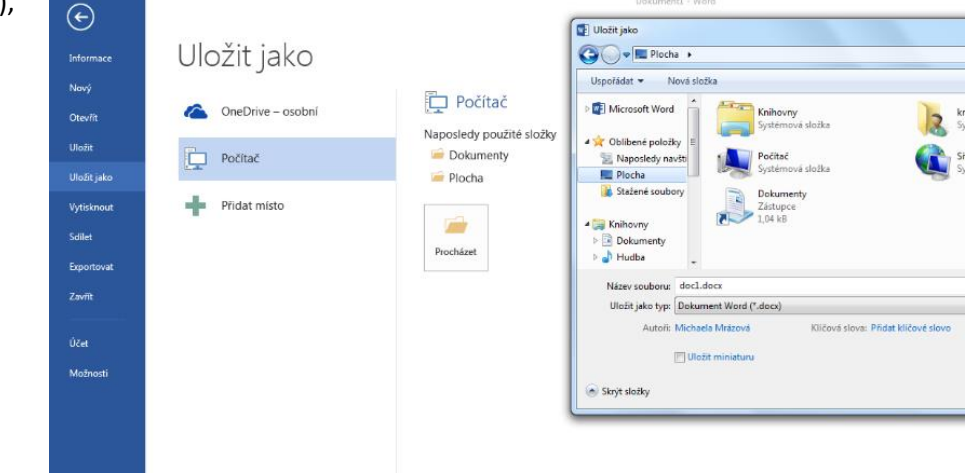

c) **klávesa F12** → otevře se vám přímo okno uložit jako.

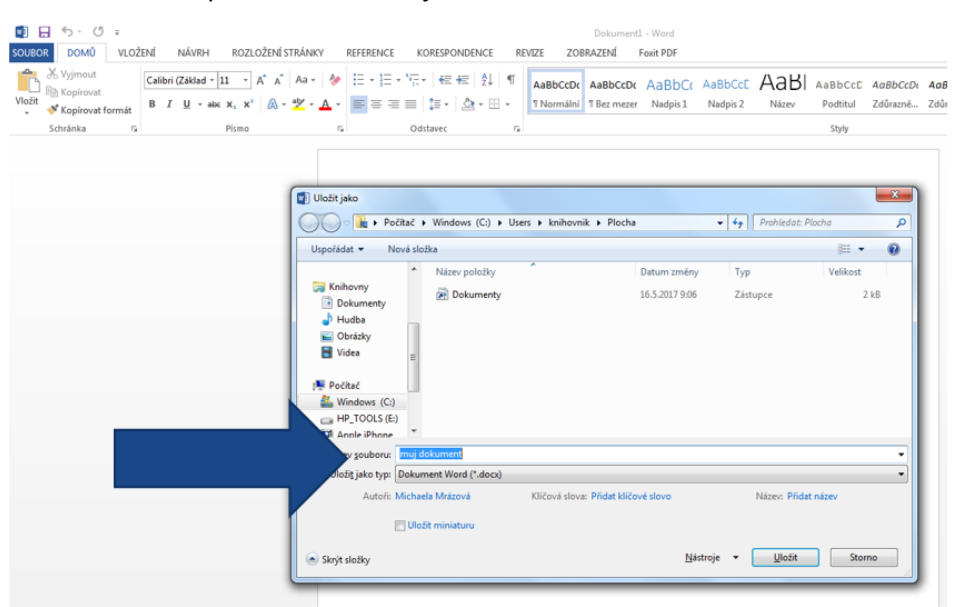

Při prvním ukládání vašeho souboru budete dotázáni na název souboru.

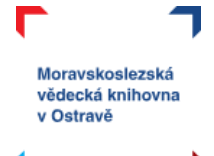

#### <span id="page-4-0"></span>Otevření dokumentu

Otevření existujícího dokumentu můžete také udělat několika různými způsoby:

- a) víte, kam jste si dokument uložili (plocha, dokumenty apod.), a jednoduše si jej dvojklikem z tohoto umístění otevřete,
- b) máte otevřený jiný dokument Wordu  $\rightarrow$  soubor  $\rightarrow$  otevřít
	- poslední soubory (poslední dokumenty Wordu, se kterými jste pracovali)
	- počítač (otevře se průzkumník souborů a vy už se proklikáte do místa uložení vašeho dokumentu).

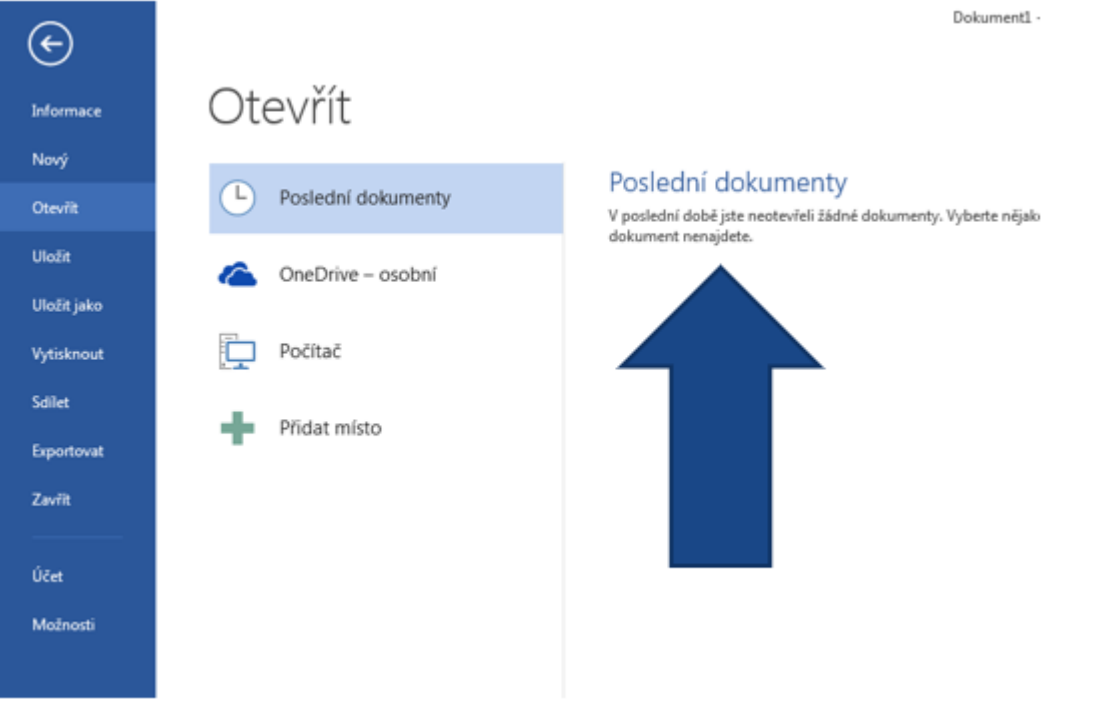

Otevřít Otevřit Dolumenty + Columenty +  $\frac{1}{2}$ Počítač Uspořádat v Nová složka Œ Poslední dokumenty Knihovna Dokumenty Microsoft Word Naposledy použité složky Zahrnuje: 2 umístění OneDrive - osobní Dokumenty Childené položky ÷ Název položky Datum změny Typ Plocha Naposledy navští 1.2.2019 12:58 Poznámkové bloky aplikace OneNote  $S10$ Plocha Počítač ۵ Soubory aplikace Outlook 4.2.2019 6:23  $\overline{\mathsf{S}}$ lo **A** Statené soubory 4.2.2019 7:58 Vlastní šablony Office Slo **Pipe Cui** Knihovny ÷ Přidat místo Procházet Dokumenty  $\bigwedge$  Hudba Obrázky **B** Videa Název souboru: Nástroje  $\ddot{}$ 

Dokument1 - Word

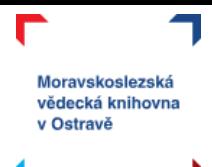

# <span id="page-5-0"></span>Seznámení s prostředím

Otevřete si prázdný dokument Wordu. Nyní si přiblížíme pracovní prostředí tohoto textového editoru.

#### <span id="page-5-1"></span>Pás karet

V horní části obrazovky máme vždy tzv. **pás karet**, na kterém jsou umístěny příkazy, které můžeme používat. Jsou řazeny tematicky podle své funkcionality. Na kartě **Domů** nalezneme ty nejčastěji používané příkazy, v našem kurzu budeme dále pracovat s kartami vložení a rozložení stránky.

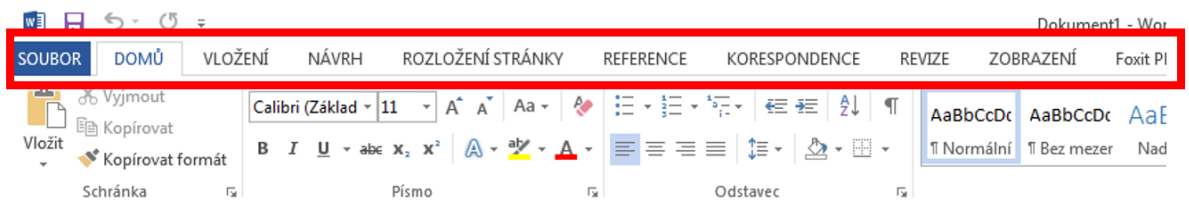

Každá karta je ještě rozdělena na oblasti, poznáte to podle ohraničení a také názvu oblasti (např. schránka). U každé oblasti najdete v jejím pravém dolním rohu ikonu šipky směřující do pravého dolního rohu. Tato šipka vám otevírá rozšířenou nabídku příkazů.

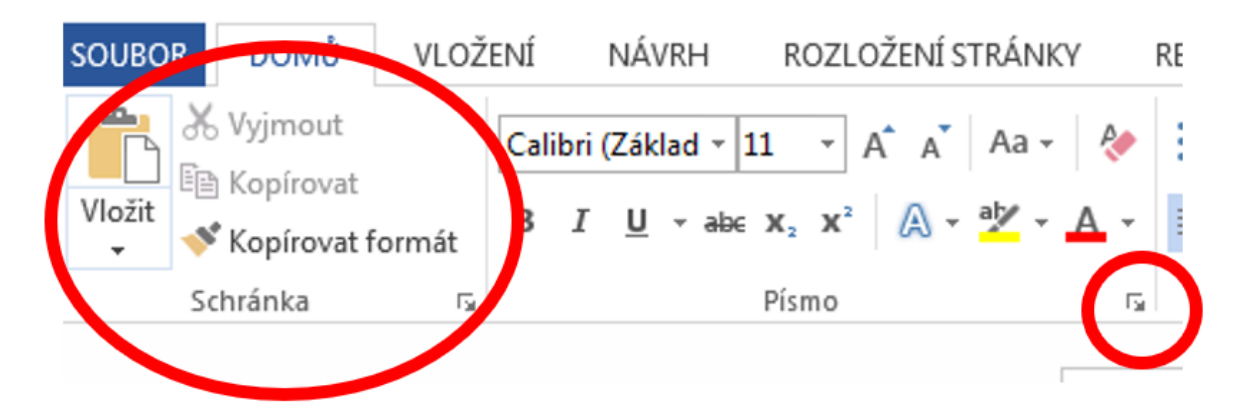

#### <span id="page-5-2"></span>Panel rychlého přístupu

Nad pásem karet nalezneme tzv. **panel rychlého přístupu**. Najdeme tady "zkratky" k těm nejpoužívanějším příkazům – uložit (ikona diskety), šipky zpět a znovu, tisk apod.

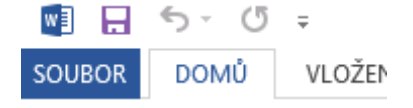

Nabídku panelu rychlého přístupu si můžete upravit podle sebe. Pokud kliknete na rozbalovací šipku, zobrazí se vám seznam dostupných příkazů a vy si jednoduše můžete kliknutím vybrat (ikona fajfky znamená, že se vám příkaz bude zobrazovat).

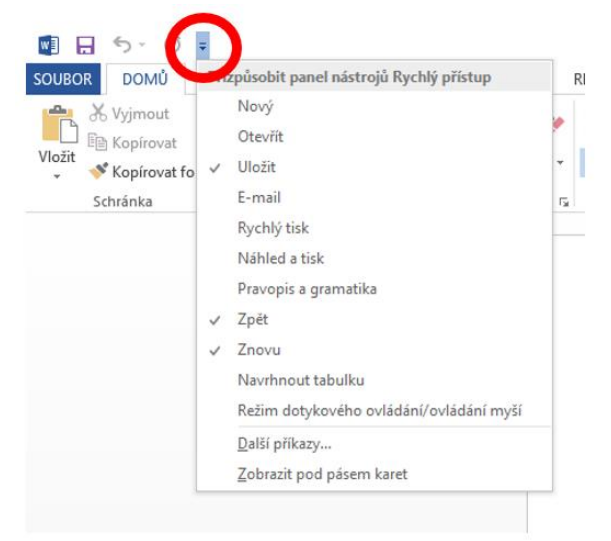

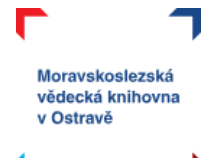

### <span id="page-6-0"></span>Zobrazení

V pravém dolním rohu okna s programem Word naleznete několik ikon, které vám umožňují pracovat se zobrazením vašeho dokumentu.

První slouží k zobrazení v tzv. **režimu čten**í (schová se pás karet, dokument bude vypadat jako otevřený sešit), druhá je ten **"normální" režim**, ve kterém jsme zvyklí pracovat a třetí slouží k zobrazení Wordu jako **webové stránky**. My budeme pracovat v tom druhém (označeném) režimu.

Dále tady nalezneme **posuvník lupy**, který umožňuje si dokument přiblížit nebo oddálit.

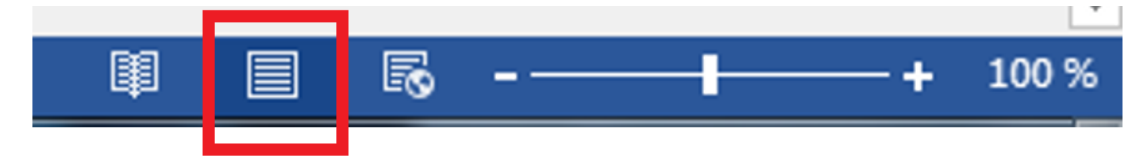

#### <span id="page-6-1"></span>Karta soubor

Pro přístup do "zázemí" vašeho dokumentu ve Wordu slouží karta **Soubor**. Pojďme se podívat na to, co nám karta soubor nabízí.

Hned první, co se vám objeví, když kliknete na kartu Soubor jsou **Informace**. Tady naleznete možnosti pro uzamčení dokumentu, kontrolu dokumentu z hlediska bezpečnosti a **verze**. Dokument se totiž ukládá průběžně sám (pokud není nastaveno jinak) pro případ, že byste dokument zavřeli bez ukládání nebo se stala nějaká jiná nepředvídatelná událost a vaše práce na dokumentu by byla ztracená. Pomocí verzí jsme schopni se vrátit do vybraného časového úseku, kdy jste na dokumentu pracovali, ale práci neuložili.

Na záložce informace v pravé části naleznete také **vlastnosti dokumentu** – velikost, počet stran, jak dlouho je upravován, kdo jej vytvořil, kdy naposledy byly provedeny změny.

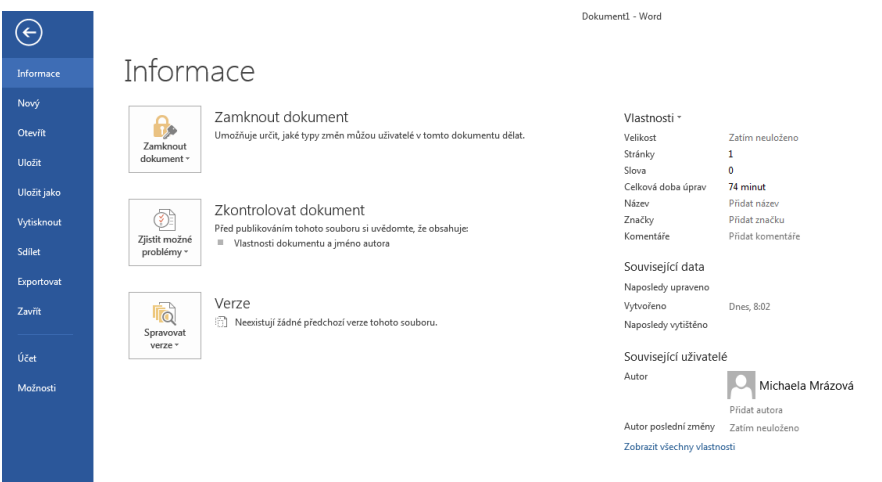

Pod kartou soubor je druhou záložkou **Nový** – tady máme možnost vytvořit nový prázdný dokument, nebo využít velkého množství šablon, které nám Word nabízí zdarma.

O možnostech záložek **otevřít**, **uložit** (popř. **uložit jako**) jsme se již zmiňovali výše. K **tisku**, **sdílení**, **exportování** se naopak dostaneme až ke konci našeho kurzu.

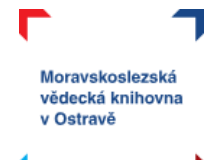

#### <span id="page-7-0"></span>Cvičení 1

Je čas na vaše první samostatné cvičení. Vytvořte nový dokument. Nazvěte ho *můj první dokument.*  Uložte jej ve vašem počítači do složky dokumenty.

## <span id="page-7-1"></span>Základy psaní textu

Začátek psaní textu ve Wordu je vždy označeno **kurzorem** (blikající svislá čárka), v novém dokumentu jej obvykle najdete v levém horním rohu dokumentu. Kurzor také označuje místo, kde jste se psaním skončili nebo budete pokračovat.

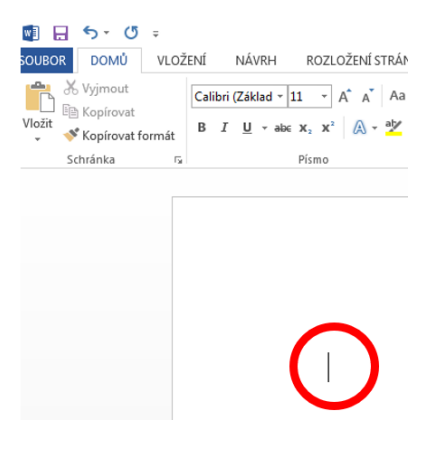

Ve Wordu, stejně jako v jakémkoli jiném textovém editoru, rozlišujeme tyto prvky textu:

- Znak zapsané písmeno, speciální znak či symbol.
- Slovo text oddělený mezerou či speciálním znakem.
- Věta oddělena speciálním znakem (. ! ?) a mezerou.
- Odstavec blok textu, oddělený pomocí klávesy enter.

#### <span id="page-7-2"></span>Klávesy a klávesové zkratky

S jakými klávesami pracujeme při tvorbě dokumentu?

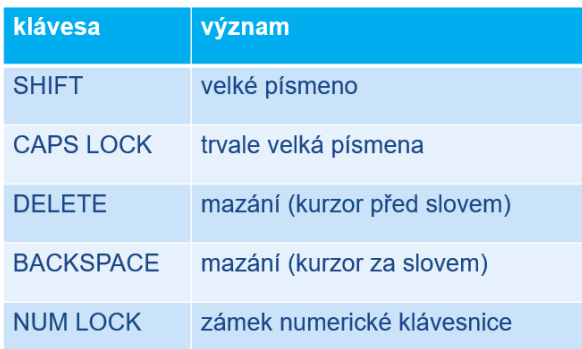

Klávesové zkratky nám umožňují efektivněji pracovat s textem v dokumentu (samozřejmě můžete dál používat ikony), mezi ty nejpoužívanější patří:

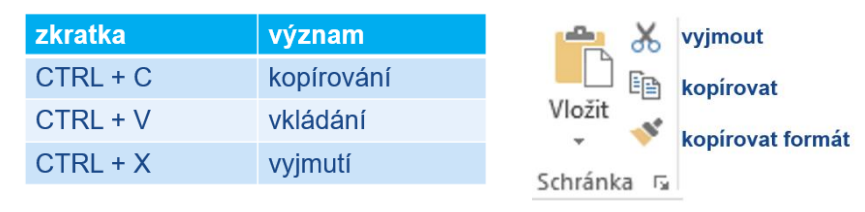

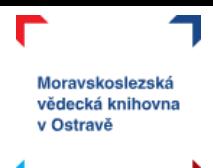

# <span id="page-8-0"></span>Jednoduché formátování textu

Nyní si ukážeme možnosti jednoduchého formátování textu, pracovat budeme na kartě **Domů**.

### <span id="page-8-1"></span>Font a velikost písma

Fontem písma se velmi zjednodušeně myslí jeho styl – jak písmo vypadá. Rozlišujeme mezi **bezpatkovým** písmem (např. Calibri) – písmo je vhodné pro kratší a členité texty, nadpisy, a **patkovým** písmem (typicky Times New Roman), které se hodí více pro delší texty (všimněte si např. u tištěných knih).

Vždy bychom měli přemýšlet nad účelem textu a k tomu adekvátně zvolit i styl písma, např. vědeckou práci nebo dopis úřadům není vhodné psát takovýmto rozverným fontem. Měli bychom dbát na čitelnost písma (TOTO NENÍ VHODNÝ FONT PRO DELŠÍ TEXTY), jestli umí písmo pracovat s českou diakritikou (Příliš žluťoučký kůň úpěl ďábelské ódy).

Úpravu fontu a velikosti písma provádíme na kartě **Domů**, v oblasti věnované písmu. Velikost písma je udávaná v bodech (jeden bod měří cca 0,3 mm – písmo o velikosti 12 bodů měří asi 4 mm).

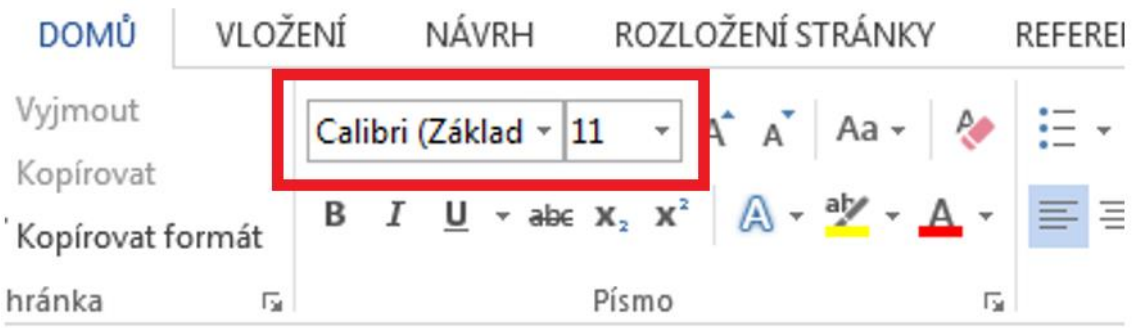

Velikost písma můžete také ovládat pomocí dvou písmenek **A** napravo od volby velikosti pomocí bodů. **A se šipkou nahoru** vám velikost zvětší, **A se šipkou dolů** vám font zmenší. Volba **Aa** vám umožnuje např. zaměnit všechna písmena za malá/velká nebo třeba nastavit velká písmena na začátku každého slova/věty. Tyto možnosti slouží k rychlejší práci s textem (nemusíme mazat a přepisovat). Poslední ikonou v této části je A s gumou, tato možnost umí smazat formátování písma bez toho, aniž by došlo ke smazání samotného textu.

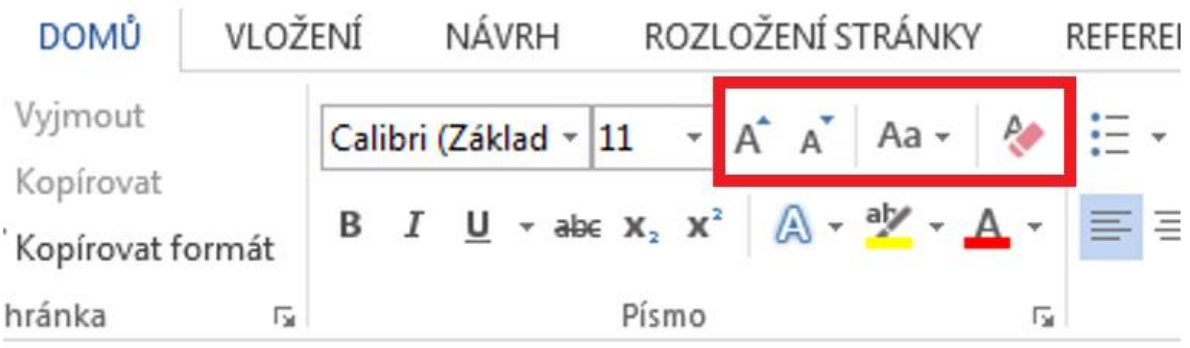

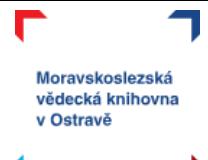

## <span id="page-9-0"></span>Zvýraznění písma

Nabídka možností zvýraznění písma se nachází přímo pod výběrem fontu a velikosti. K dispozici je tučné písmo (**B**), kurzíva (*I*), podtržení (U). Dále pak můžeme text nechat přeškrtnout (abc) a využít dolní a horní index pro správné zapisování např. chemických vzorců H<sub>2</sub>O (místo H2O) nebo jednotek objemu m<sup>3</sup> (místo m3).

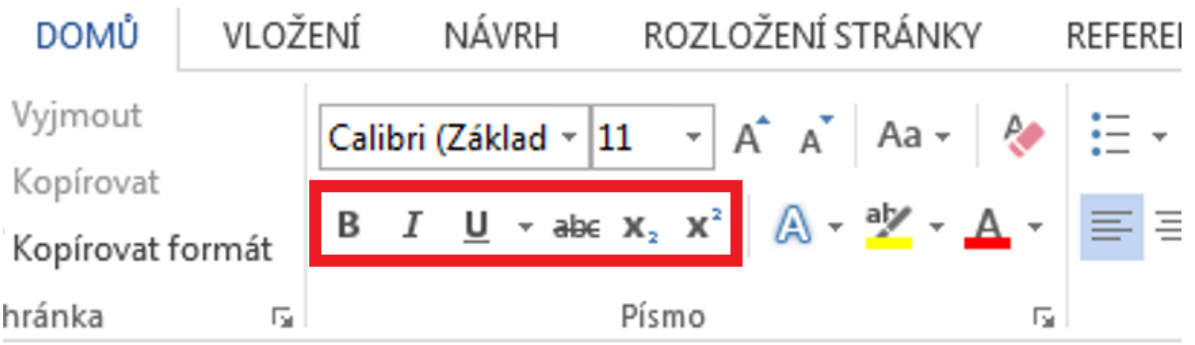

V další části oblasti určené k práci s písmem najdeme možnosti pro **styl písma** (využitelné např. pro nadpisy), **zvýraznění textu** (chová se jako zvýrazňovač, na výběr máme jenom omezenou paletu barev) a volbu **barvy písma**.

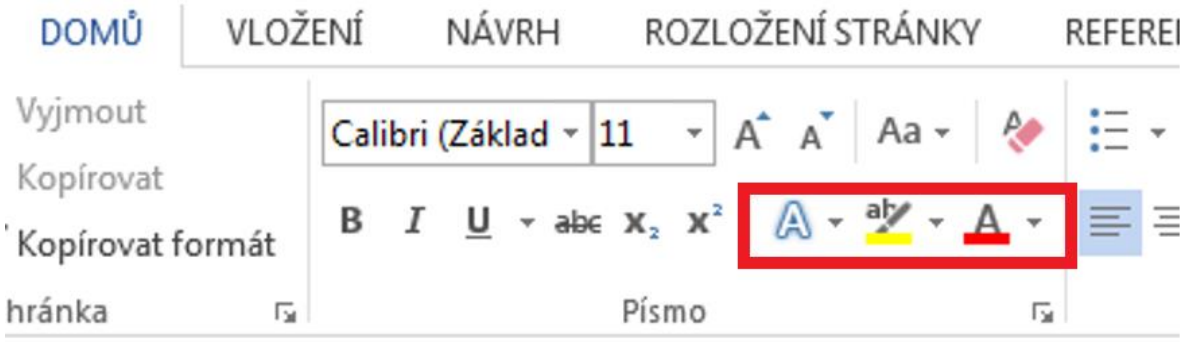

#### <span id="page-9-1"></span>Seznamy

Posuneme-li se na kartě **Domů** o něco více doprava, najdeme zde možnosti pro tvorbu **seznamů**. Na výběr máme buď **odrážkový** nebo **číselný** seznam, případně **víceúrovňový číselný** seznam. U všech tří možností si lze přes šipku vedle příslušné ikony rozbalit nabídku – s různými ikonami v případě odrážkového seznamu, nebo různými číselnými formáty v případě číselných seznamů.

Použití seznamů je jednoduché, na místě, kde chcete začít tvořit seznam vyberete typ (číselný nebo odrážkový) a vytvoří se vám první bod seznamu. Pro další body seznamu vám stačí jenom odsazovat se na další řádek klávesou enter a Word vám automaticky další body seznamu udělá.

<span id="page-10-0"></span>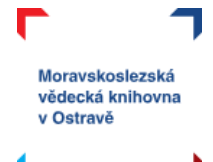

Pokud už seznam dál využívat nechcete, stačí znovu kliknout na ikonu, kterou jste tvoření seznamu zapínali.

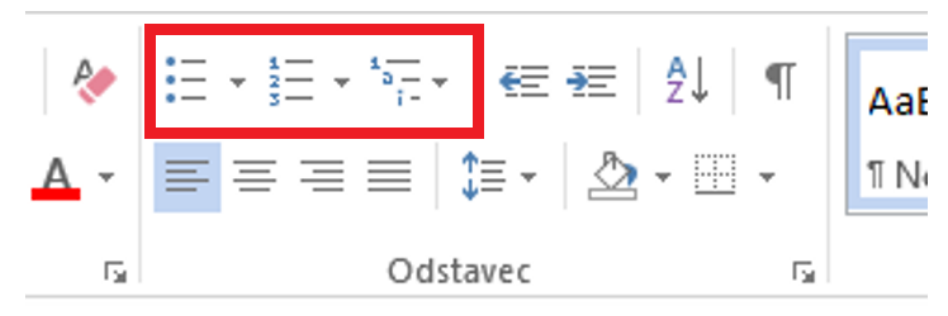

#### Zarovnání

Text ve Wordu lze zarovnat čtyřmi způsoby:

vlevo

#### na střed

vpravo

#### do bloku

Zarovnání do bloku zarovná pravý i levý okraj dokumentu stejnoměrně, text působí jednotněji (všimněte si např. u tohoto souboru, jak vypadá zarovnání do bloku).

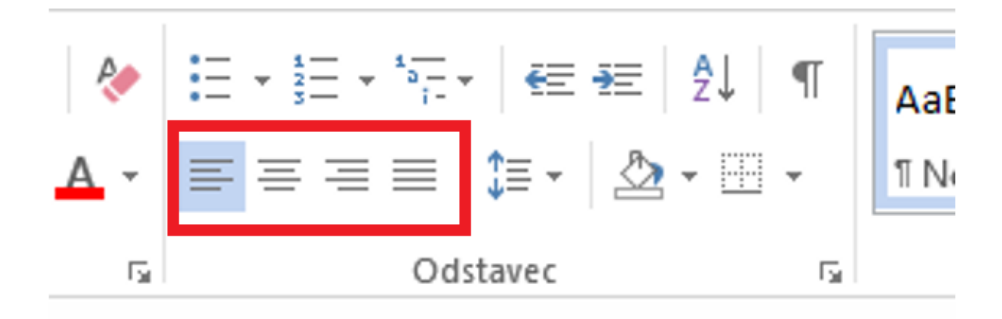

#### <span id="page-10-1"></span>Cvičení 2

Pojďme si to vyzkoušet prakticky. Otevřete si soubor pojmenovaný jako **cvičení 2**, který najdete u tohoto kurzu v Moodle. Soubor začíná slovy *Žili, byli jednou dva bratři*.

Tento text naformátujte:

- písmo nastavte Arial, velikost 12 b.,
- celý odstavec zarovnejte do bloku,
- první větu zvýrazněte tučně,
- větu začínající *Ten chudý* nastavte kurzívou,
- poslední věta bude červeným písmem.

Nevíte si rady, potřebujete pomoc? Neváhejte kontaktovat lektorku Michaelu Mrázovou na e-mailu [mrazova@svkos.cz](mailto:mrazova@svkos.cz)

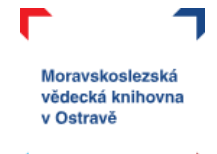

# <span id="page-11-0"></span>Obrázky

Vkládání obrázků najdeme na kartě **Vložení**.

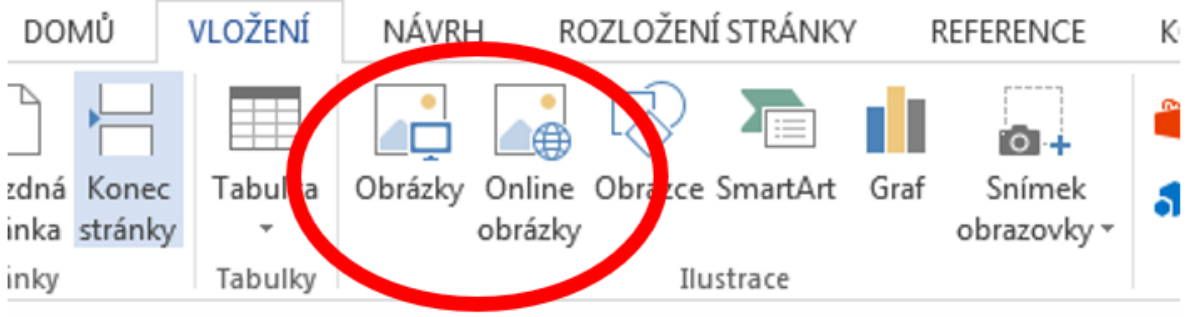

Obrázek můžete vložit dvěma způsoby:

- **a) online obrázky**
	- otevře se vám okno "prohledat Bingem" (Bing je podobný vyhledávač jako např. Google),
	- napíšete klíčové slovo (jaký obrázek hledáte),
	- kliknutím vyberete,
	- potvrdíte tlačítkem vložit.

#### Online Obrázky

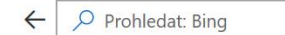

Používá tec

□ Jen licence Creative Commons  $\overline{\phantom{0}}$ 

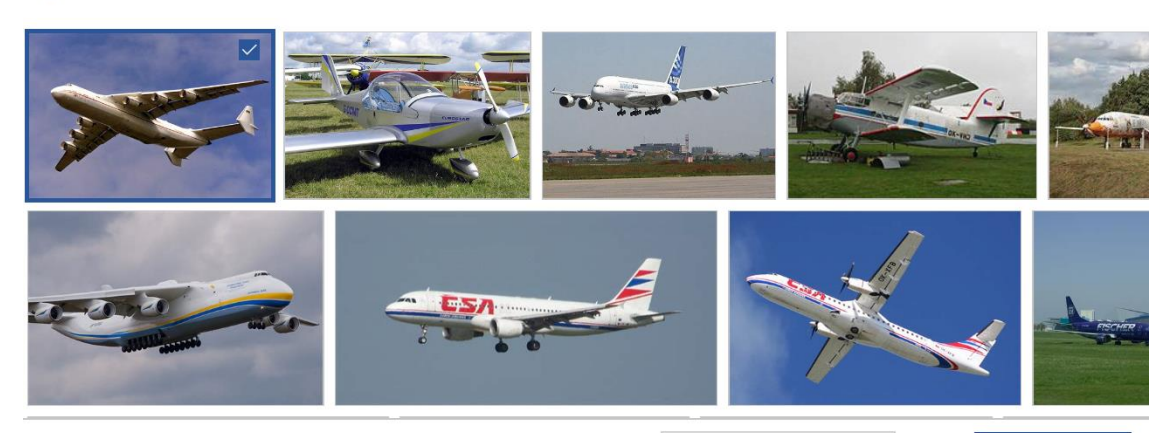

ite zodpovědní za dodržování práv ostatních uživatelů, včetně autorských práv. Tady najdete další informace

Vložit (1)

#### **b) obrázky (obrázek máte uložený ve svém počítači)**

- kliknete na ikonu obrázky,
- objeví se vám průzkumník, proklikáte se k uložišti vašeho obrázku,
- potvrdíte vložení.

## <span id="page-12-0"></span>Formát obrázku

Při vložení obrázku a vždy, když na něj kliknete, se vám objeví**samostatná nová karta Formát obrázku**.

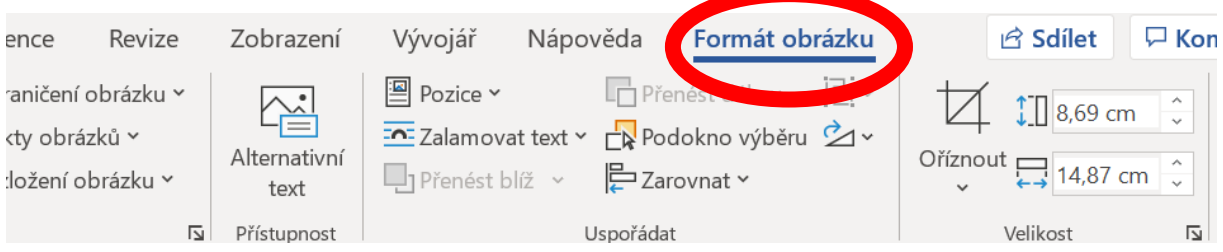

Tato nová karta vám umožňuje práci s obrázkem. Nyní si vysvětlíme blíže vybrané příkazy.

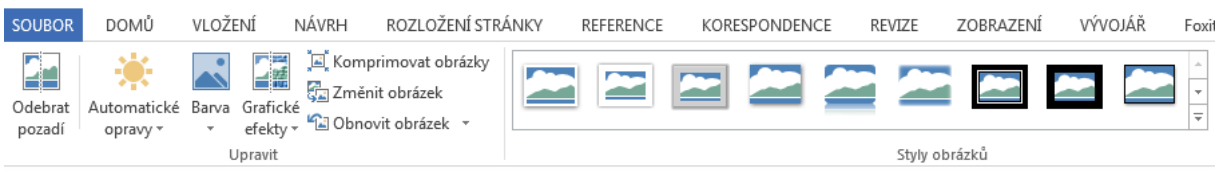

**Odebrat pozadí** vám umožňuje zbavit obrázek pozadí (pokud potřebujete mít průhledné pozadí). Můžete vybrat oblasti obrázku, které zůstanou zachovány a které se naopak odstraní.

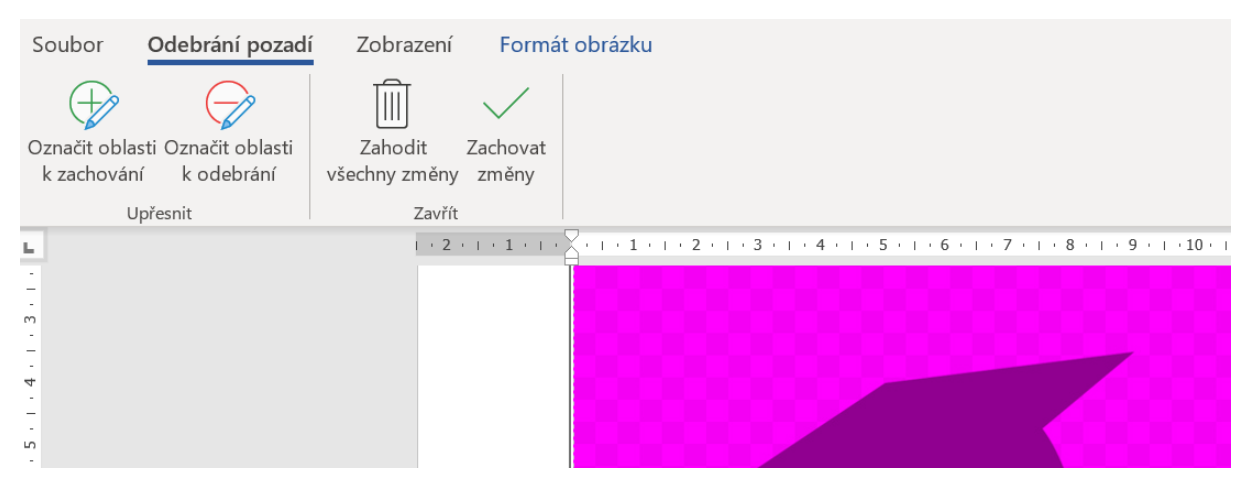

Volba **automatické opravy** pracuje s jasem a kontrastem obrázku.

ké Barva Grafické Průhlednos<br>\* \* elekty \* \*  $E =$  $\frac{1}{\sqrt{2}}$  $\mathbb{R}$  K 222222280 El Zmánit obrázel  $\sqrt{a}$  Ffeld Odebrat **B** Rechten obrastu -|<br>| Styly obrázků<br>| ۱۰۱۰ - ۱۰۱۰ - ۱۰۱۰ - ۱۰۱۰ - ۱۰۱۰ 四 in in in in in in in  $^{\circ}$  $\overline{a}$ i'm i'm i'm i'm i'm i'm in in in in in 原作 in in in in in in in in in in in in in in <sup>2</sup> Další varianty<br>**2** Nastavit průhle Możnosti bany obrázku

**Barva** pracuje s odstínem obrázku, umí mu také změnit barvu.

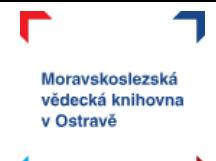

**Grafické efekty** nabízí změnu textury obrázku, může vypadat třeba jako kresba, fotokopie nebo mu dát plastický efekt.

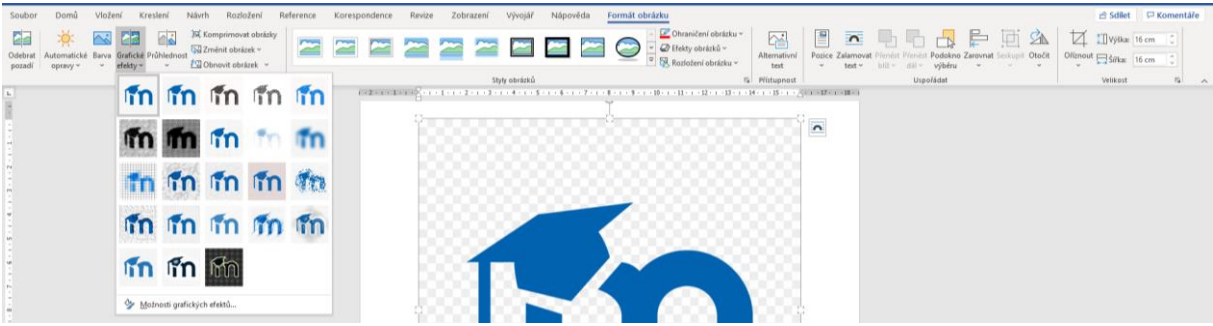

Pokud použijete větší množství obrázků, zvláště pak fotografií, neúměrně vám narůstá velikost celého souboru – ten potom třeba nemusí jít odeslat e-mailem nebo jeho ukládání bude trvat delší dobu. **Komprimování obrázku** umí právě zmenšit jeho velikost (kvalitu) – neplést s oříznutím.

**Zaměnit obrázek** je vhodné použít ve chvíli, kdy si naformátujete nějaký obrázek a pak zjistíte, že to není úplně ono a chtěli byste s tím stejným formátováním použít obrázek jiný.

**Obnovení obrázku** umožní vrátit všechny změny, které jste s obrázkem provedli – barvy, grafické efekty, oříznutí apod.

Velkou část karty Formát obrázku tvoří **galerie stylů obrázku**. Tady najdete různé varianty rámečků obrázku s přidáním různých efektů. Barvy rámečku i efekty si jednoduše můžete změnit pomocí voleb napravo od této galerie.

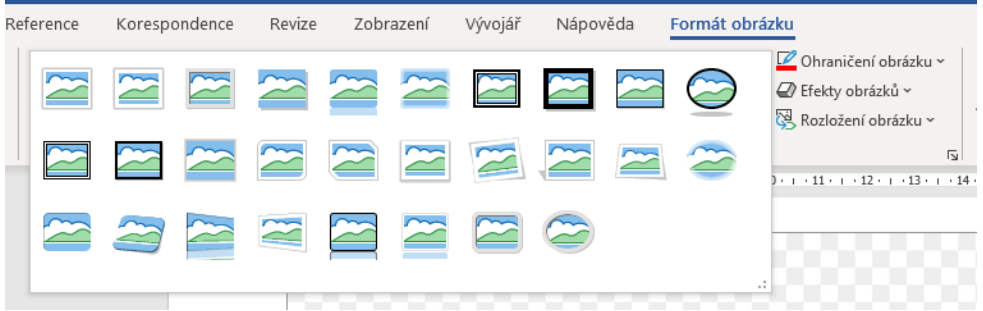

Druhá část nabídky na kartě **Formát obrázku** pracuje např. s pozicí obrázku – možnosti zarovnání, umístění obrázku do vrstev (přenést blíž/dál), otočení a seskupení obrázku s jiným objektem.

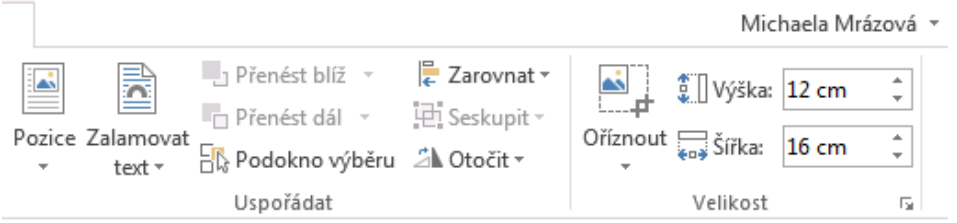

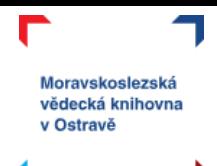

**Pozice** obrázku pracuje s tím, kde bude obrázek v rámci stránky umístěn a volba **zalamování textu** upravuje, jak se bude chovat obrázek vůči textu.

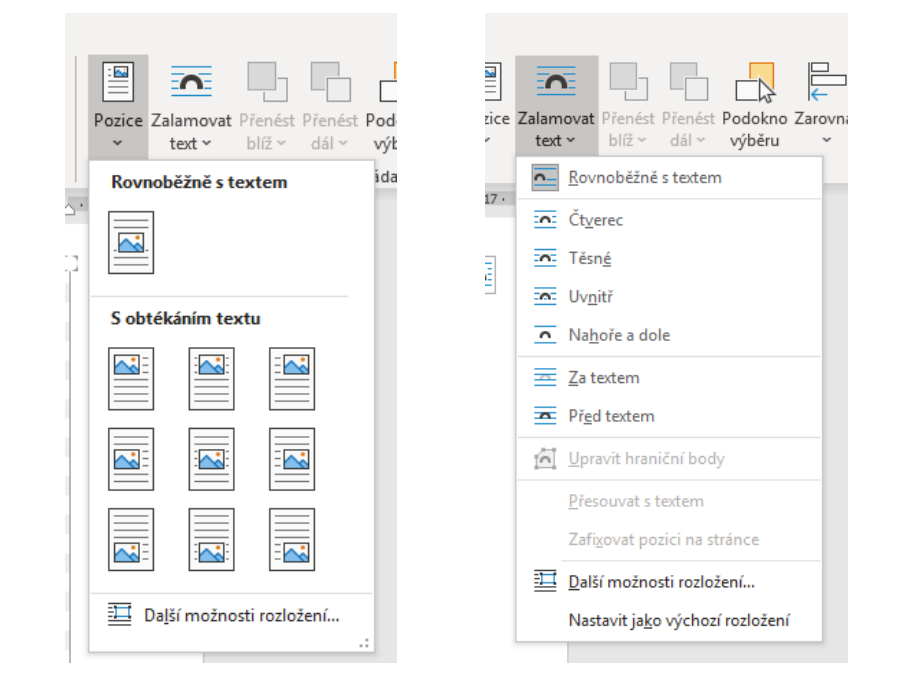

Vedle volby **oříznout** (vpravo na kartě Formát obrázku), můžete ještě nastavit konkrétní velikost obrázku v centimetrech.

## <span id="page-14-0"></span>**Tabulky**

Pro **vkládání tabulek** ve Wordu máme hned **několik možností**:

a) pomocí čtverečků vyberete kolik bude mít vaše tabulka řádků a sloupců,

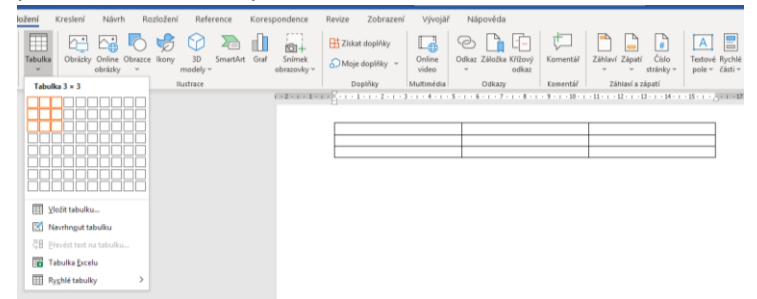

b) Kliknete na vložit tabulku, zvolíte počet řádků a sloupců a upřesníte další parametry tabulky,

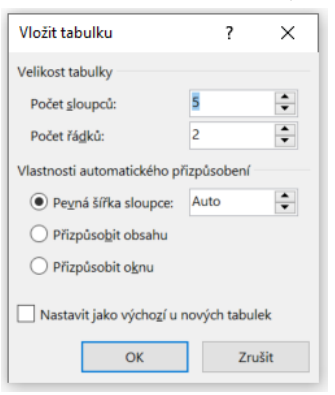

- c) navrhnete si tabulku pomocí tužky (volba navrhnout tabulku),
- d) vložíte si tabulku Excelu,
- e) využijete již vytvořené Rychlé tabulky.

Kromě varianty, kdy do Wordu vložíte tabulku Excelu, se vám vždy objeví dvě samostatné karty, které jsou určeny pro práci s tabulkami.

Karta **Návrh** se věnuje vzhledu tabulky – v **galerii stylů tabulky** máte na výběr velké množství barevných variací. Dále pak můžete pomocí zaškrtávacích políček (čtverečky) upravit rozložení a zvýraznění tabulky. Stínování tabulky znamená "vybarvit" jednotlivé buňky. V oblasti ohraničení si pak vyberete způsoby ohraničení vaší tabulky (které příčky budou zvýrazněny a jak).

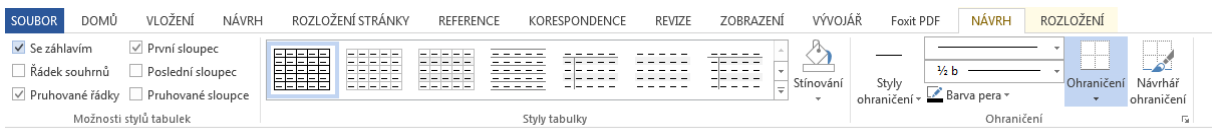

Druhou kartou, která se váže k tabulce je karta **Rozložení**.

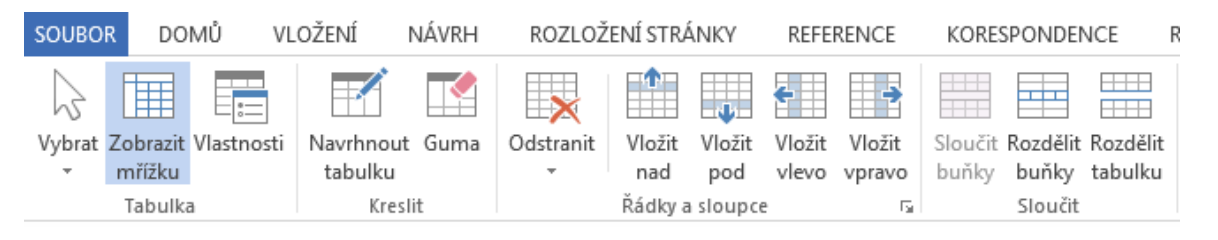

**Zobrazit mřížku** vám umožní vidět hranice tabulky bez toho, aniž byste museli používat ohraničení.

Pomocí nástroje **navrhnout tabulku** můžete dokreslit buňky, případně upravit počet řádků a sloupců ve vaší tabulce. **Guma** naopak maže jednotlivé příčky (spojujete buňky). Je důležité si uvědomit, že tabulka ve Wordu nemá tak pevnou strukturu jako v Excelu a máme zde více možností, jak pracovat s rozložením – např. různě velké buňky. K tomu využijeme i možnosti ke **sloučení** nebo **rozdělení buňky**.

Volba **odstranit** se řídí podle toho, ve které buňce aktuálně stojíte kurzorem. Od toho se odvíjí, který řádek/sloupec bude odstraněn. Také můžete odstranit celou tabulku.

Volby pro **vkládání řádků a sloupců** jsou dobře graficky znázorněny a opět se vkládání odvíjí podle toho, ve které buňce máte umístěný kurzor myši.

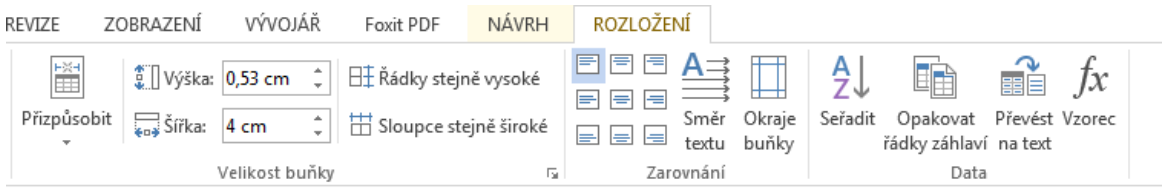

U možností **přizpůsobit** si volíte, jak se bude tabulka chovat vůči stránce a obsahu:

- a) **přizpůsobit obsahu** znamená, že se tabulka se bude "natahovat" podle toho, co do ní napíšete,
- b) **přizpůsobit oknu** znamená, že se tabulka roztáhne na šířku stránky bez ohledu na obsah v ní,

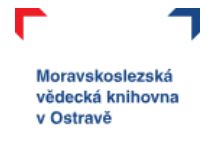

c) u **pevné šířky sloupce** nastavíte právě jenom tuto šířku a tabulka se nebude nijak posunovat, bude držet stanovené rozpětí.

Výškou a šířkou nastavujete konkrétní hodnoty vaší tabulce, případně napravo máte možnost nastavit stejnoměrně šířku řádků i sloupců.

V oblasti **zarovnání** určujete, kam se bude zarovnávat text v jednotlivých buňkách vaší tabulky, můžete změnit orientaci textu v tabulce nebo upravit okraje buněk.

Volba **opakovat záhlaví** využijete v případě, že vaše tabulka bude sahat přes více stránek a vy vždycky chcete, aby začínala záhlavím.

**Přenést na text** zruší formátování tabulky, ale zachová vám obsah tabulky jako běžný text.

Pokud chcete i v rámci Wordu používat funkce a vzorce, doporučuji tedy vložit tabulku Excelu (viz výše bod d) u možností vkládání). Můžete také využít nabídku vzorců ve Wordu, ale práce s nimi není tak jednoduchá jako v Excelu, navíc pokud děláte nějaké změny, tak se vám automaticky hodnoty neaktualizují.

## <span id="page-16-0"></span>Možnosti rozložení stránky

Nyní se podíváme ještě na kartu **Rozložení stránky**. Tady najdeme spoustu možností, jak upravit formátování vašeho dokumentu.

Začneme zleva, kde jako první najdeme **okraje**. V nabídce máme několik přednastavených hodnot okrajů – normální, úzké, široké, … Také si můžeme okraje nastavit dle vlastních parametrů. K tomu využijete nabídku úplně dole – vlastní okraje.

Druhou ikonou na této kartě je **orientace**. Tady si volíte, zda bude váš dokument orientovaný na výšku nebo na šířku. DOMŮ VLOŽENÍ NÁVRH  $P(27)$ 

VLOŽENÍ

m

腫

Dále pak můžete měnit **velikost dokumentu**. Standardně je nastavena velikost stránky na A4, pokud však potřebujete pracovat s nějakým specifickým formátem (např. obálky), zde je místo, kde si formát stránky můžete změnit.

Pokud potřebujete text na stránce rozdělit do dvou či více sloupců použijte možnost **sloupce**. A v nabídce další sloupce si pak můžete veškeré formátování sloupců upravit podle svých představ.

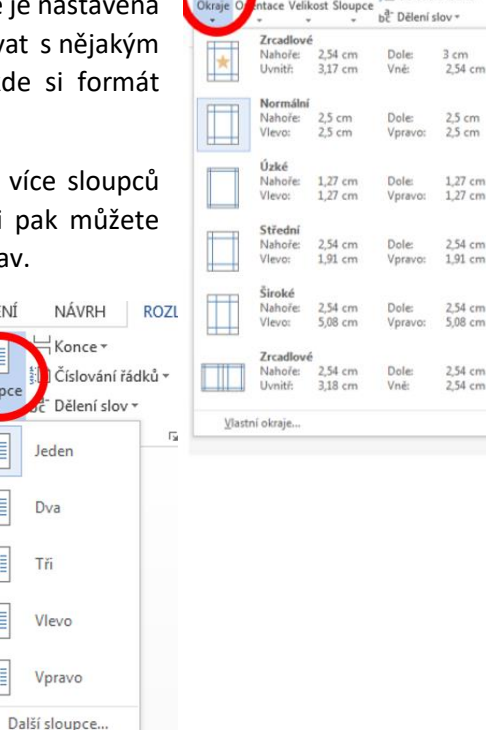

Konce:

In Číslování řádků -

 $\equiv$ 

 $\overline{\Gamma}$ m

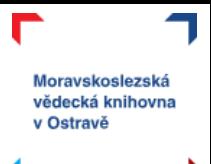

## <span id="page-17-0"></span>Tisk, sdílení, export

Dokončili jste práci na dokumentu a nevíte co teď? Jak si práci uložit jsme si již ukázali na začátku. Dál můžeme chtít dokument:  $\Theta$ 

- a) **vytisknout** karta soubor → vytisknout, kde najdeme nejenom náhled tisku, ale můžeme si i nastavit tiskové parametry:
	- počet kopií,
	- výběr tiskárny,
	- tisk celého dokumentu / vybrané části,
	- orientace na výšku /šířku,
	- velikost papíru,
	- počet stránek na list.
- b) **sdílet** karta soubor → sdílet. Dokument můžete někomu poslat mailem, případně sdílet na OneDrive
- c) **exportovat** karta soubor →exportovat. Zde je možné převést dokument do formátu PDF (nebo XPS, je to totožné).

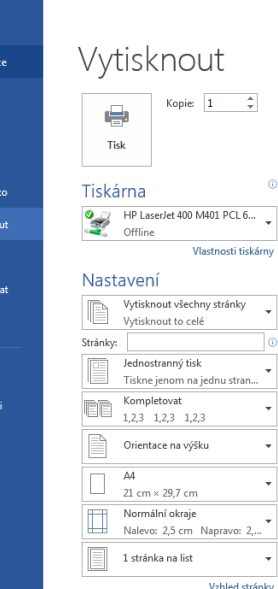

**Infor** .<br>Nový Otevi  $10.55$ 

**Callet** 

Zavřít

Mož

## <span id="page-17-1"></span>Cvičení 3

Máme tady závěrečné procvičení vašich znalostí nabytých (nejenom) v tomto kurzu! Otevřete si soubor pojmenovaný jako **cvičení 3**, který najdete u tohoto kurzu v Moodle. Tam najdete 11 úkolů a text, se kterým máte pracovat a naformátovat jej.

Pokud si s něčím nevíte rady, potřebujete s úkolem pomoci anebo se jenom chcete pochlubit, že jste úkoly zvládli, lektorka Michaela Mrázová [\(mrazova@svkos.cz\)](mailto:mrazova@svkos.cz) je pro vás k dispozici.

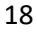